## **How to register and log in to your SIMS Student account (Year 8 and 10)**

An email as shown below from noreply@sims.co.uk will be sent to your school email address inviting you to join SIMS Student.

Please click the green "Accept Invitation" button.

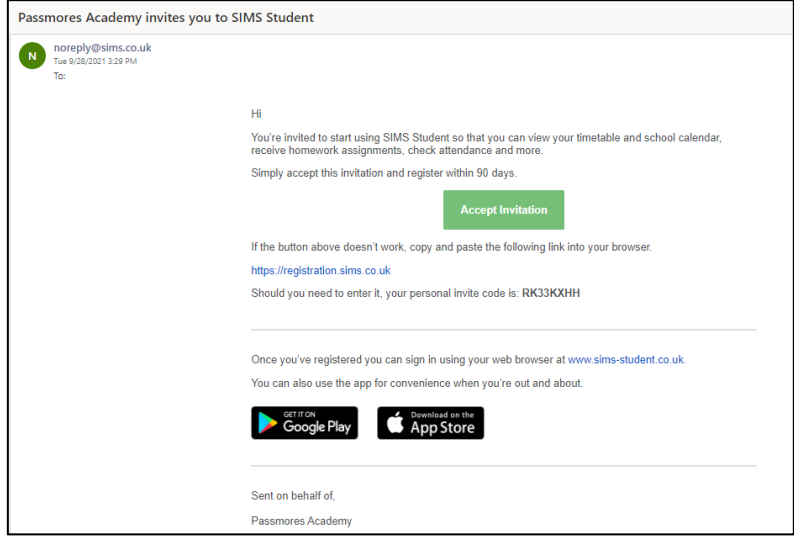

Please enter your school email address in the username/email address box. This will be the year that you started at Passmores, then your surname and first initial, followed by "@passmoresacademy.com".

For example, if your name is Jane Doe and you are in year 11, your school email address will be "17doej@passmoresacademy.com".

Your invitation code may have already copied over, if not this can be found in the original invitation email shown above.

Please click "Next".

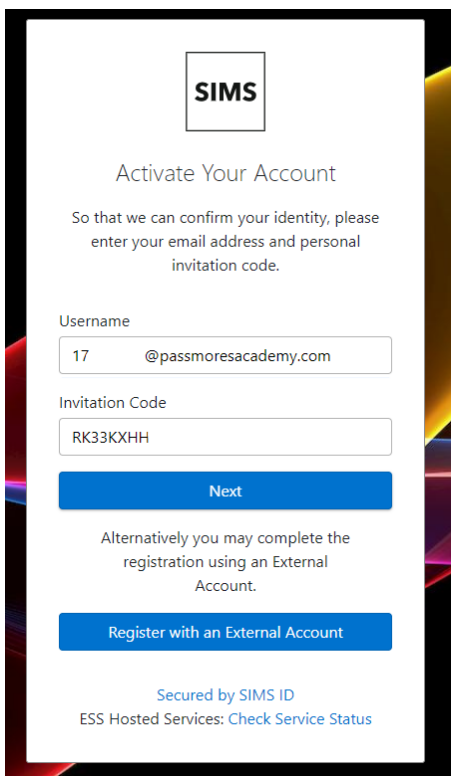

Please enter your date of birth in **DD/MM/YYYY** format.

When entered, please click "Next".

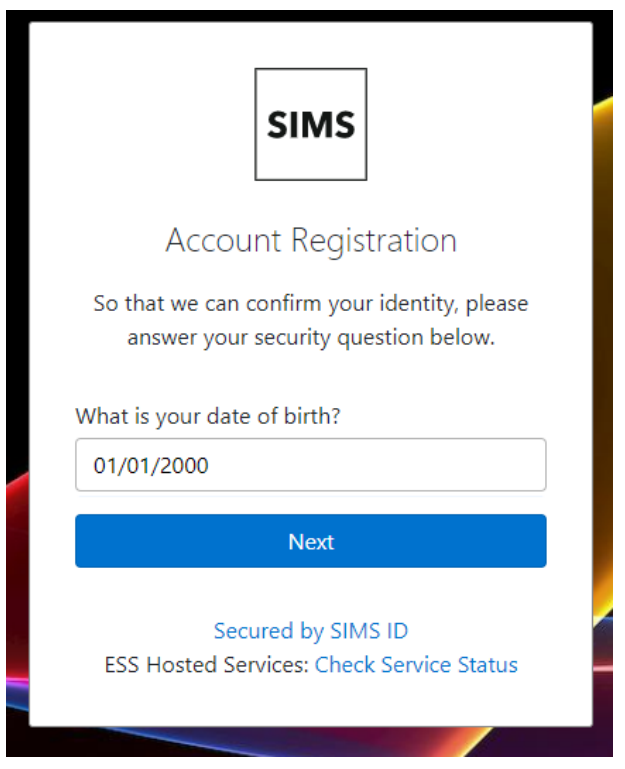

You will then need to create a strong password that is at least 8 characters, including a capital letter, number, and special character.

Please click "Next".

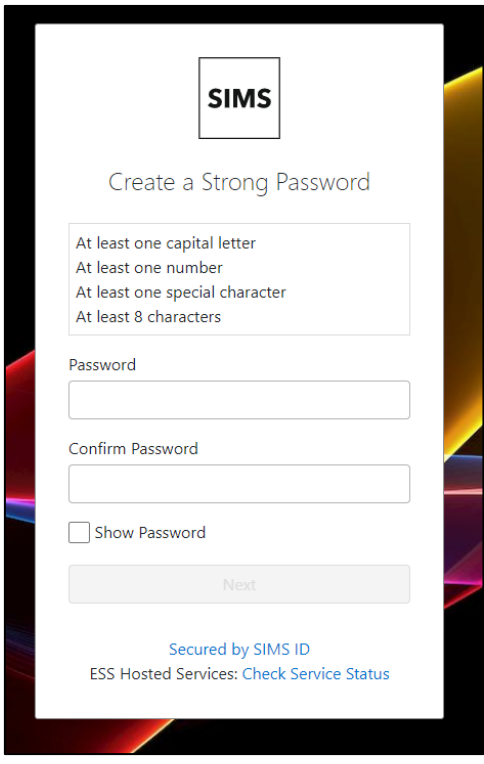

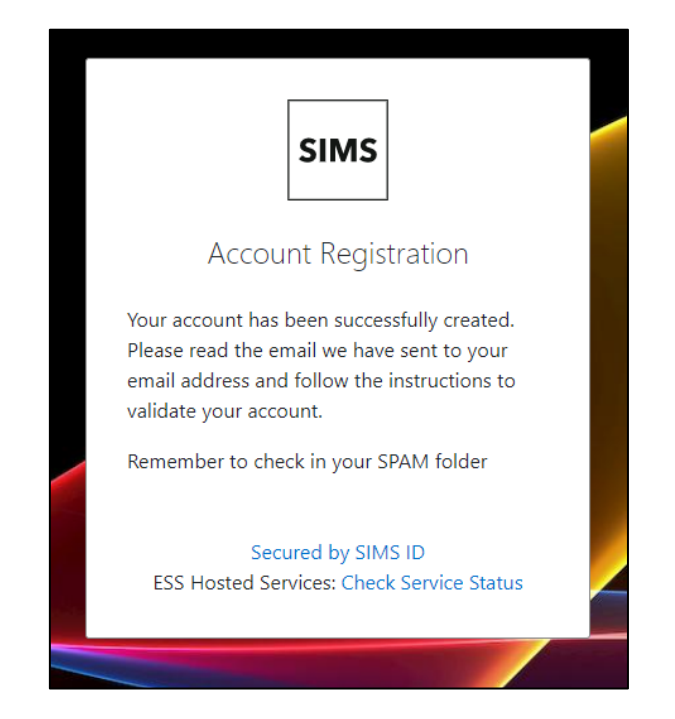

You will then see confirmation of your account registration. Another email will be sent to you to verify your email address. Please go back to your email inbox, and open the email titled "SIMS ID Registration".

Please click the blue "Verify My Email" box.

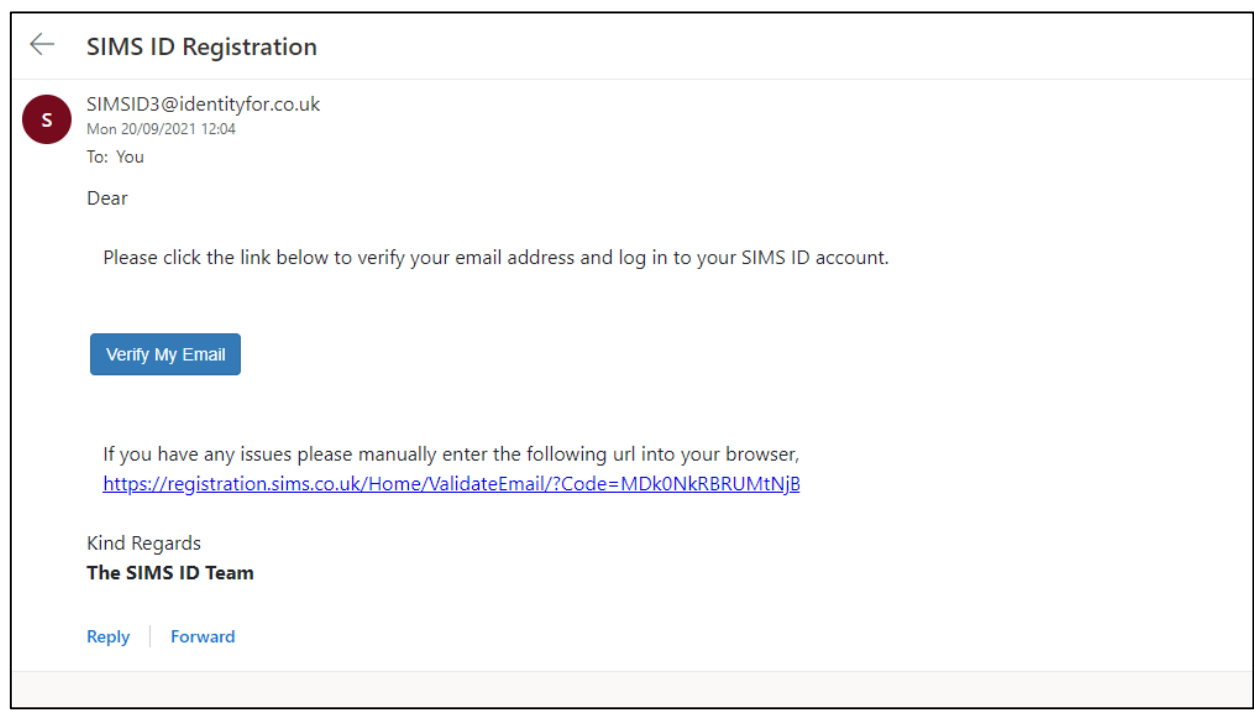

Confirmation of your account validation will be shown as below. Please click "Sign in".

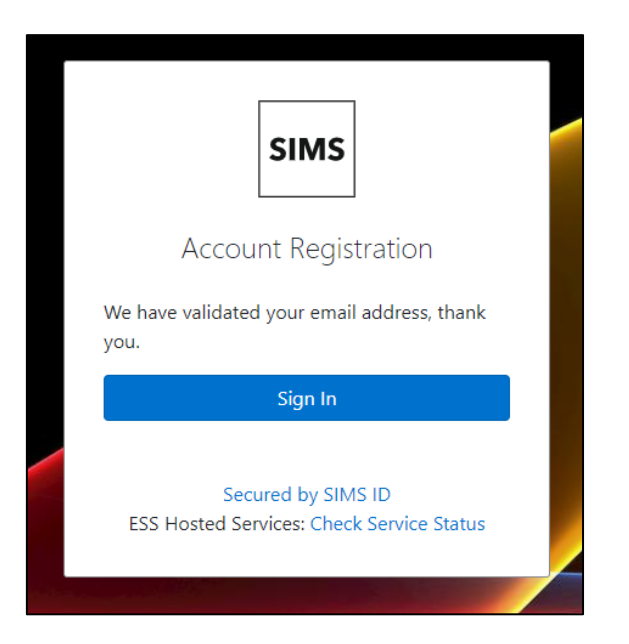

Please enter your email address and the password that you created and click "Sign in".

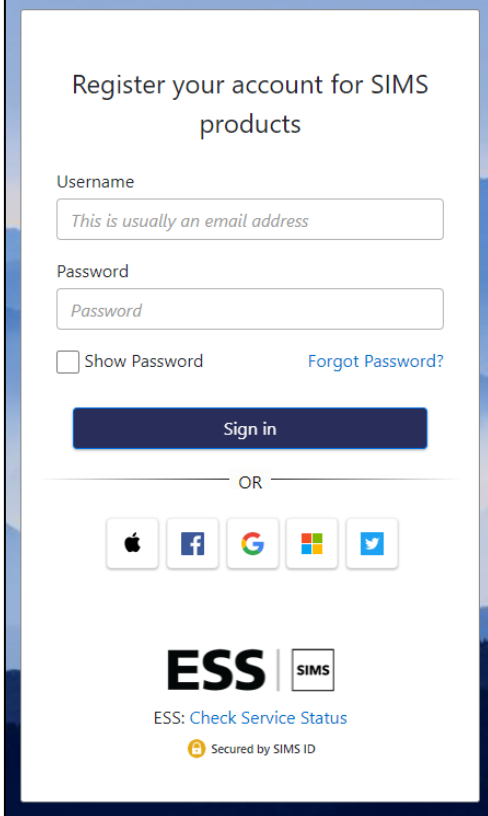

Your SIMS Student account has now been registered and validated. You will now see your SIMS Student homepage, as shown below.

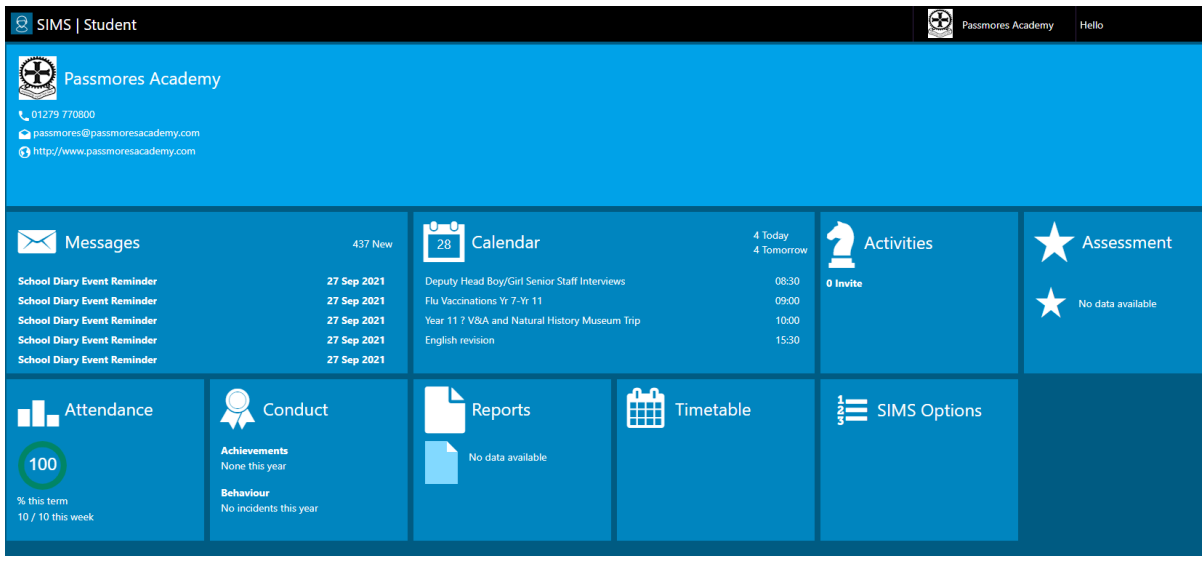

You will be able to sign into the SIMS Student App via the website at [www.sims-student.co.uk](http://www.sims-student.co.uk/) or by downloading the SIMS Student App from the Google Play Store or the Apple App Store.

Please click the "SIMS" icon and enter your email address and password that you previously created and click "Sign in".

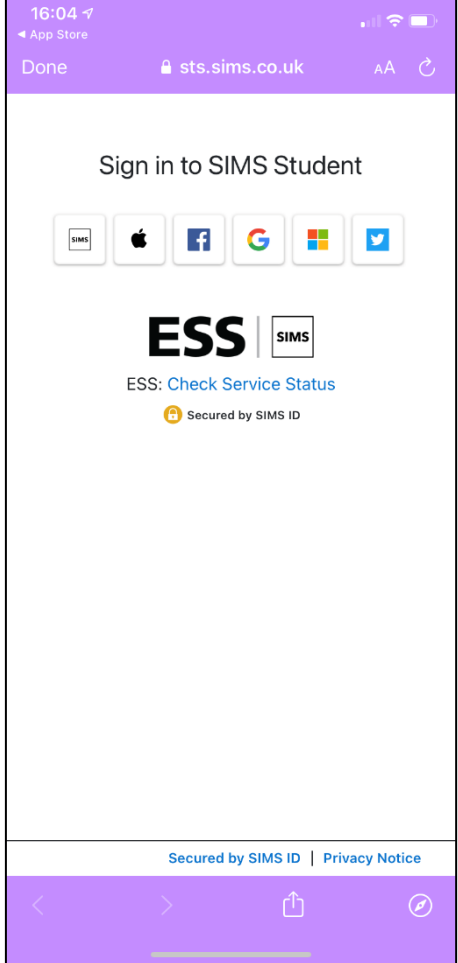